【outlook2019/365 メール設定マニュアル】

新しく設定する(POP)

1.outlook を起動します。

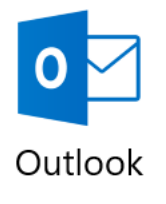

2. メールアドレスを入力し、自分で自分のアカウントを手動で設定にチェックを入れます。

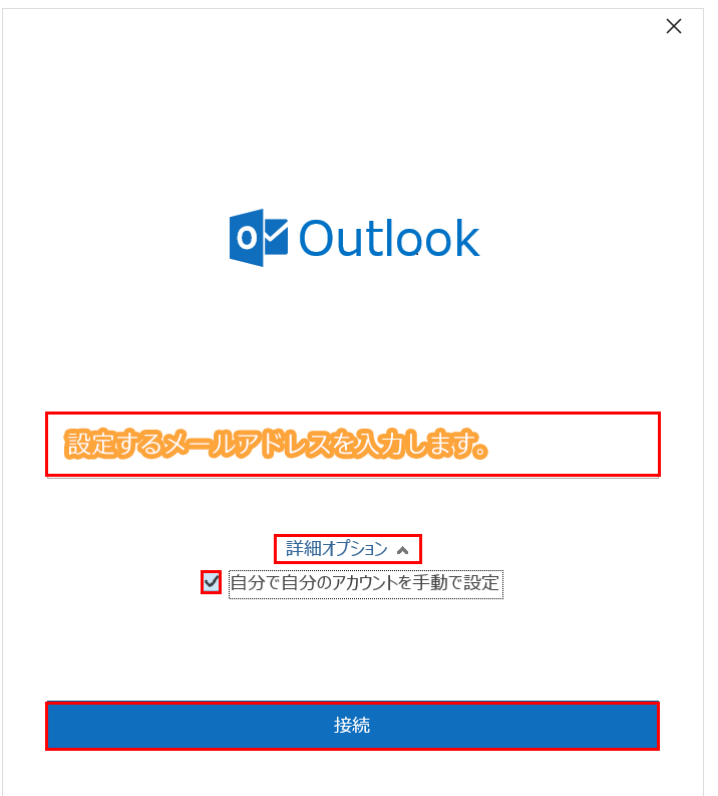

3. アカウントの種類を選択という画面になりますので、「POP」を選択します。

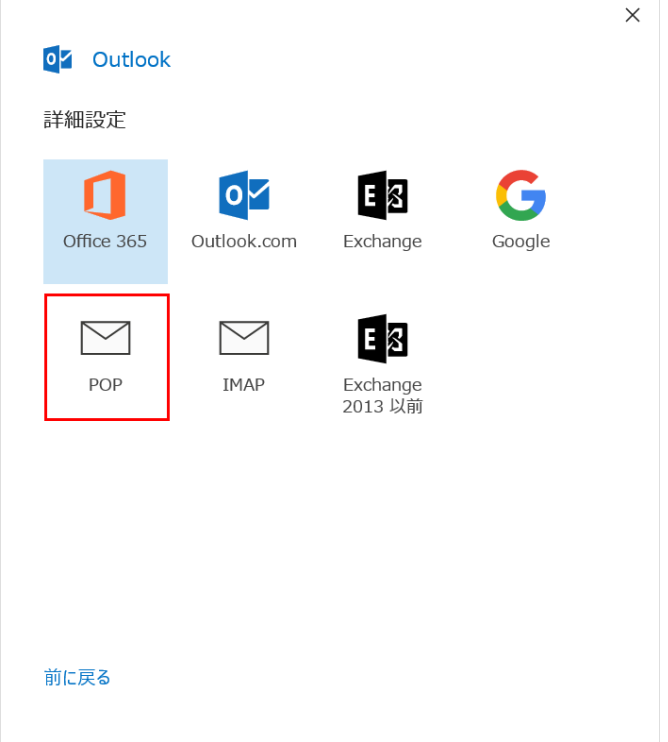

4.POP アカウントの設定という画面になりますので、以下の項目を設定します。

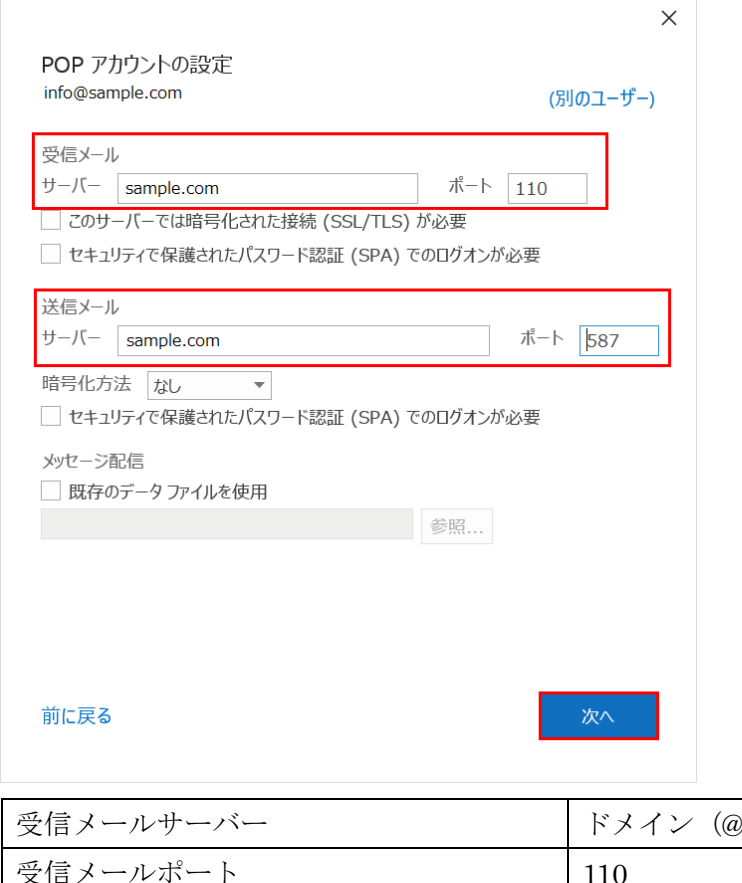

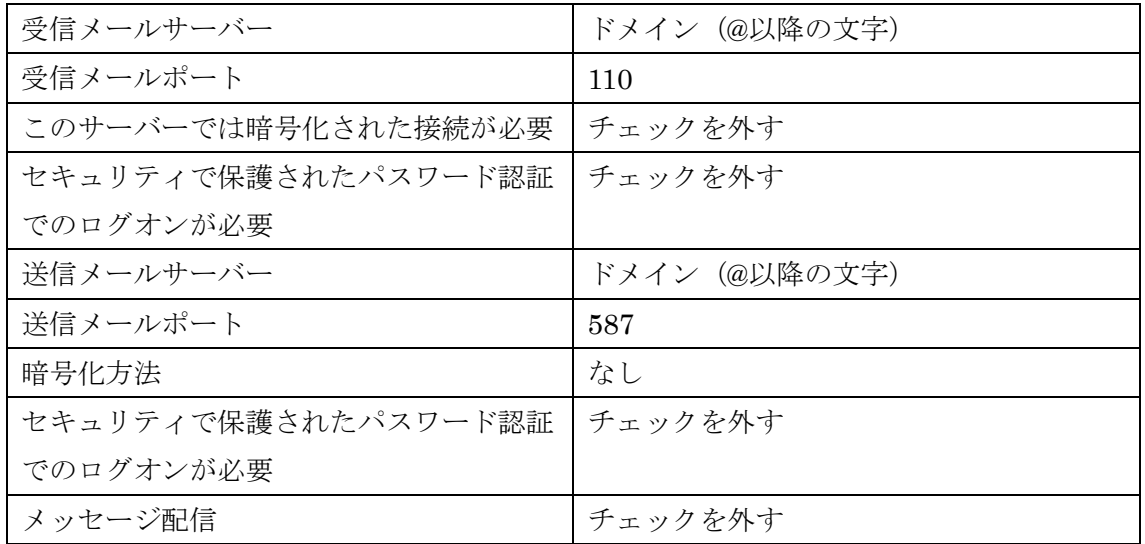

٦

全て正しく入力したら、「次へ」を押します。

5.メールアカウントのパスワードを入力します。

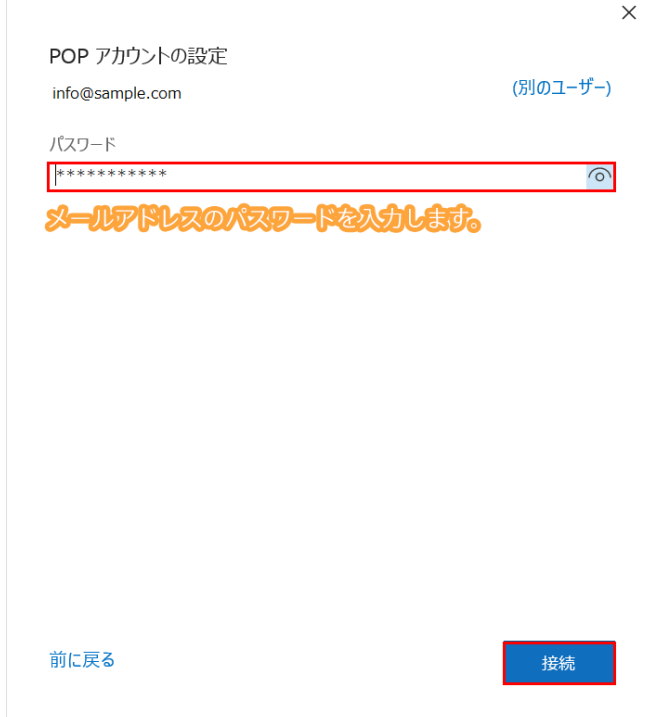

6.「Outlook Mobile をスマートフォンにも設定する」のチェックを外して OK を押した らセットアップが完了です。

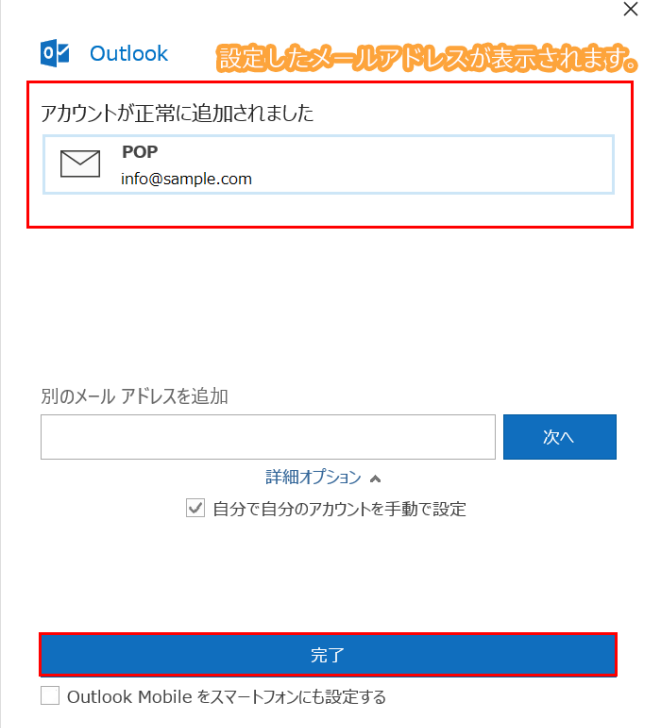